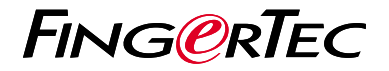

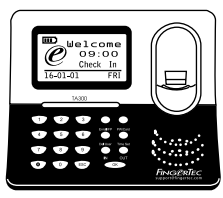

**TA300** 

نظرة عامة على الوحدة الطرفية

# **نظرة عامة على الوحدة الطرفية**

### **ARABIC**

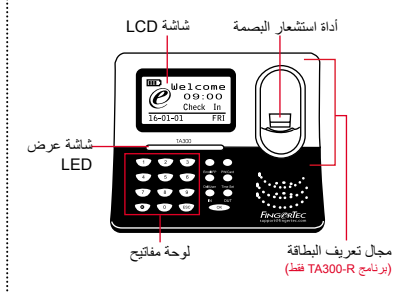

## **دليل البدء السريع**

يهدف دليل البدء السريع تزويد المستخدم بتعليمات بسيطة عن كيفية تشغيل تاريخ وقت الوحدة الطرفية واالتصال باإلضافة إلى قيد والتحقق من البصمة والبطاقة. ولمزيد من التفاصيل حول موضوعات أخرى إلدارة الوحدة الطرفية، راجع دليل المستخدم لمعدات الوحدة الطرفية المتوفر في الحزمة أو على االنترنت على

http://info.fingertec.com/ta300-3 ·

### **تعيين التاريخ والوقت**

اختر تعيين الوقت ، أدخل القيمة الصحيحة واضغط .1 موافق لحفظ اإلعدادات.

### **قيد البصمات**

- توصيل كبل USB مع الكمبيوتر وتشغيل جهاز .1 .TA300
- 2. اضغط على زر تسجيل بصمة الاصابع واضغط على موافق لبدء تسجيل المستخدم.
	- 3. ادخل تعريف المستخدم واضغط موافق.
- 4. اتبع التعليمات على السّاسّة، قم بالمسح الضوئي لبصمات األصابع 3 مرات.
	- 5. اضغط موافق لحفظ التسجيل واضغط خروج للخروج من الشاشة الرئيسية.
- 6. ضبع بصمة الأصبع على الماسح الضوئي لأختبار التحقق، كرر عملية التسجيل، إن لزم األمر.

**TCMS اإلصدار الثاني تفعيل الوحدة الطرفية في برنامج**  3

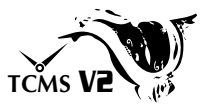

- انقر مرتين على أيقونة برنامج TCMS اإلصدار .1 الثاني
- 2. انقر على اجهزة وانقر مرتين على تنصيب وحدات طرفية لفينجرتك
- 3. انقر إضافه وادخِل مفتاح المنتج الخاص ببرنامج TCMS اإلصدار الثاني- راجع الجانب العكسي للـ DVD
	- 4. اختر الوحدة الطرفية تحت النظام
	- 5. ادخِل معرف الجهاز و عنوان IP في الاعمدة
		- ال تفحص عمود المربع المعطل .6
		- انتظر حتى يرتبط البرنامج بالوحدة الطرفية .7
	- 8. أدخِل مفتاح التفعيل الخاص بك وانقر موافق

 $\overline{4}$ 

**َنزل المستخدم والبيانات من الوحدة الطرفية**

- 1. انقر اجهزة وانقر مرتين على إدارة الموظفين
	- 2. انقر تنزيل موظف
	- 3. اخت الكل في عمود معرف المستخدم
- علم على المربعات التالية في البيانات المحددة: البصمة .4 + معرف البطاقة + اسم المستخدم+ االمتياز+ كلمة المرور
	- انقر تطبيق و حفظ الموظف .5
	- 6. انقر اجهزة وانقر مرتين على تنزبل البيانات من الوحدة الطرفية
		- انقر تطبيق لبدء التنزيل .7

**إعداد التقارير**

- 1. انقر ايقونة تقرير
- 2. اختر نوع التقرير بطاقة الحضور والانصراف الخاصة بالموظف
	- 3. اختر نطاق التاريخ للتقرير
		- انقر معاينة و طباعة .4

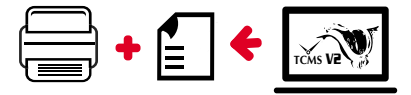

**مخطط برنامج TCMS اإلصدار الثاني لفينجرتك**

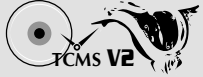

نظرة عامة على النظام  $\overline{3}$ اإلعداد األولي للبرنامج إدارة المستخدم يتوفر برنامج TCMS اإلصدار الثاني في فينجرتك DVD الذي يكون إضافة وإلغاء وتعديل وإدارة معلومات المستخدم وسجالت المعامالت مز و دًّا بالو حدات الطر فية لفينجر تك إعداد حساب الحضور واالنصراف يجب معرفة قواعد الحضور واالنصراف وصيغ الحساب للحصول على تقارير حضور إدارة الوحدات الطرفية  $\overline{2}$ وانصراف سليمة لفينجرتك اربط الوحدات الطرفية لفينجرتك تنزيل سجالت حضور وانصراف من ببرنامج TCMS اإلصدار الثاني الوحدات الطرفية عن طريق تفعيل الوحدة الطرفية استعادة سجالت المعامالت المخزنة في الوحدات على االتنرنت باستخدام مفتاح المنتج الطرفية في الخادم المطبوع على الصق الرخصة. يرجى االتصال بالموزع المحلي فحص وتعديل سجالت الحضور واالنصراف الخاص بك أو مراجعة السجالت وتعديل/ إدخال/ البحث *support@fingertec.com* عن سجالت مفقودة إذا لم يكن االتصال باالنترنت متوفر. إعداد تقارير الحضور واالنصراف إعداد تقارير مهنية وقابلة للتقديم للتحليل Certificate of Authenticity تصدير سجالت حضور وانصراف لكشف الرواتب **Product Key:** أو برنامج طرف ثالث YTRI **AWEI TRITH-4AWE-98999999999999999999999** دمج سجالت الحضور واالنصراف المستعادة من **S/N: 8203602** الوحدات الطرفية لفينجرتك في برنامج/ كشف رواتب برنامج طرف ثالثالرقم المسلسل مفتاح المنتج

جميع دلائل المستخدمين للبرامج الكاملة متوفرة في الدي في دي الخاص بفينجرتك وقابلة للتنزيل من الانترنت على: *http://user.fingertec.com*

42016 •0 محفوظة الحقوق جميع. Timetec Computing Sdn Bhd 2016 ©